# **Cambiar el tipo de codificación del navegador a UTF-8**

[¿Como configurar la codificación utf-8 en mi navegador?](http://ingenieria.udea.edu.co/gpgriso/netoffice/grisoayuda/infoCod.php#intro)

[En FIREFOX](http://ingenieria.udea.edu.co/gpgriso/netoffice/grisoayuda/infoCod.php#firefox) [En CHROME](http://ingenieria.udea.edu.co/gpgriso/netoffice/grisoayuda/infoCod.php#chrome) [En IE](http://ingenieria.udea.edu.co/gpgriso/netoffice/grisoayuda/infoCod.php#ie)

## **Introducción**

Debido a la configuración de los navegadores web es posible que el sistema presente defectos visuales en la presentación de caracteres con tíldes, ñ, dieresis u otros. Se presenta a continuación la forma de configurar la codificación del navegador para que estos caracteres se vean correctamente.

**Nota:** Puede ser que algunos de los procedimientos descritos a continuación no sean exactos de una versión a otra de navegador.

#### **Si usa Mozilla Firefox**

- Seleccione la opción Ver (en el menú superior).
- Seleccione Codificación de caracteres.
- Seleccione Unicode (UTF-8).

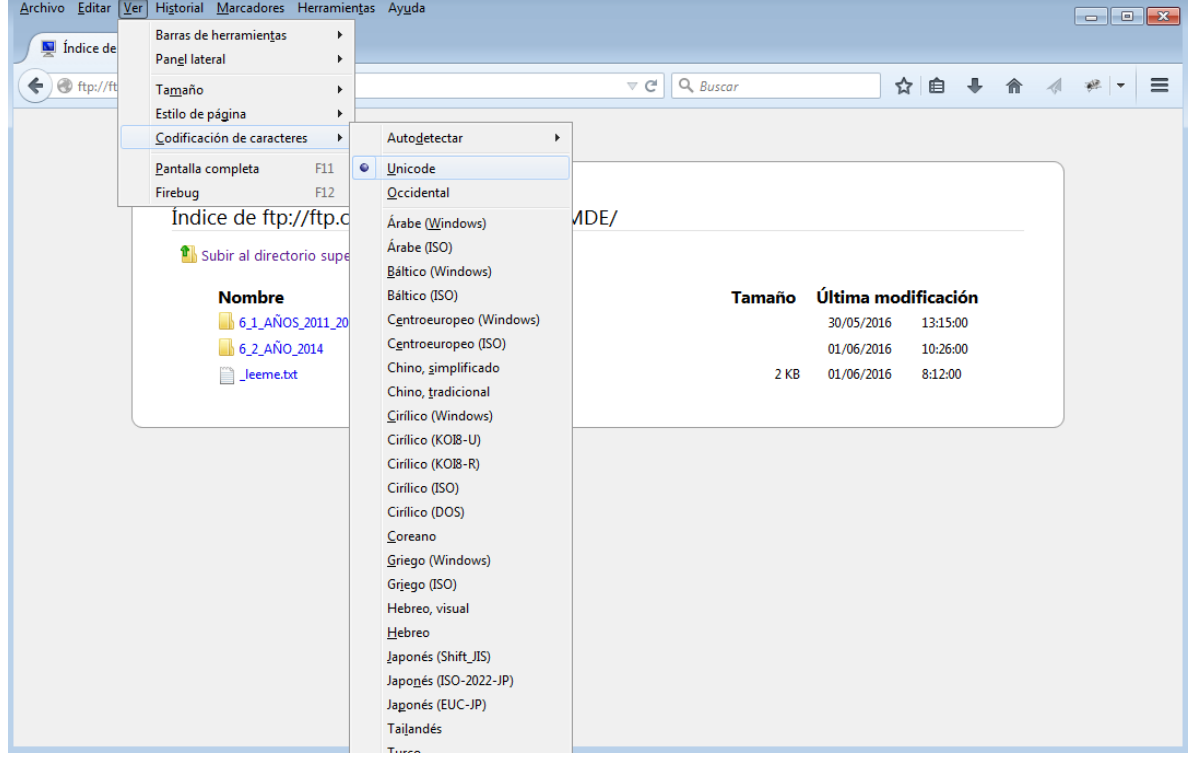

### **Si usa Google Chrome**

- Selecciona el icono ( $=$ ).
- Seleccione Más Herramientas.
- Seleccione Codificación.
- Seleccione Unicode (UTF-8).

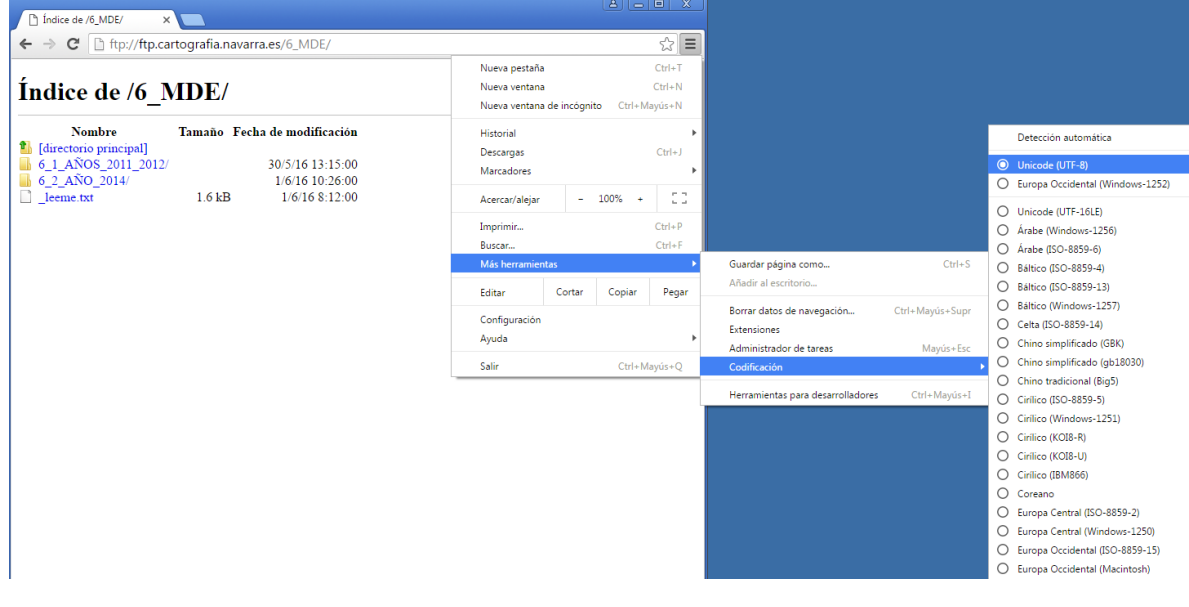

#### **Si usa Internet Explorer**

- Seleccione la opción Ver (en el menú superior).
- Seleccione Codificación.
- Selecciones Unicode (UTF-8).

**Nota:** Con este navegador cada vez que se cambia de página se pierde la codificación utf8 y debe realizar el mismo procedimiento nuevamente.

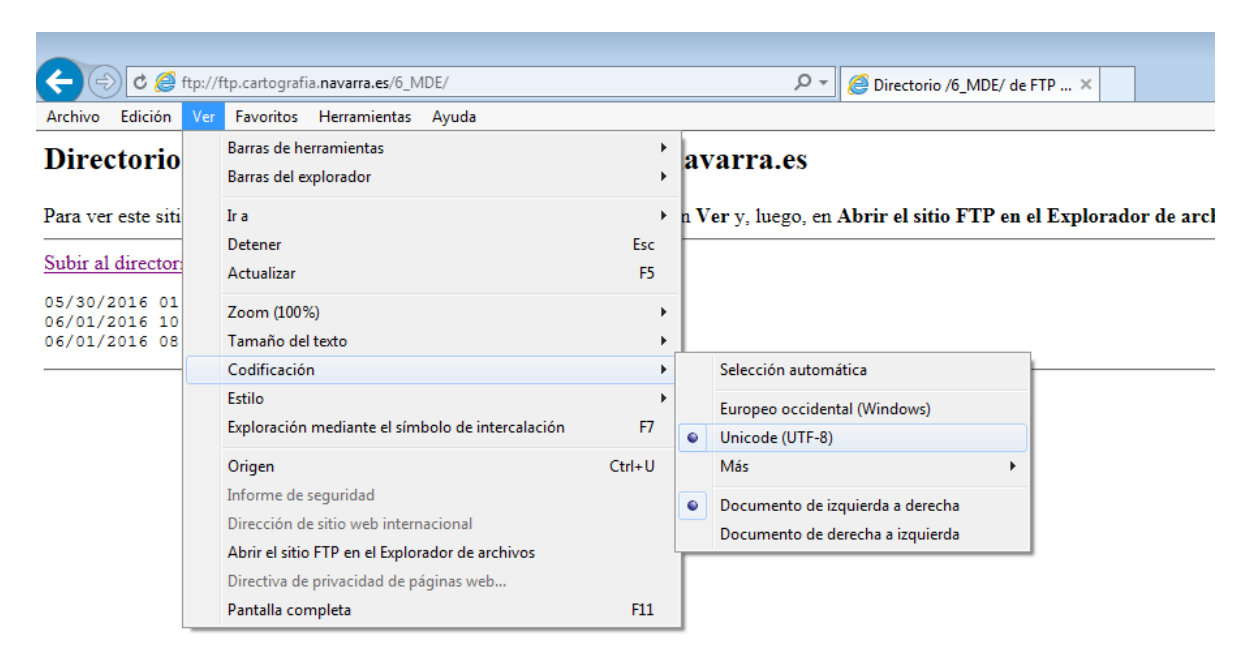